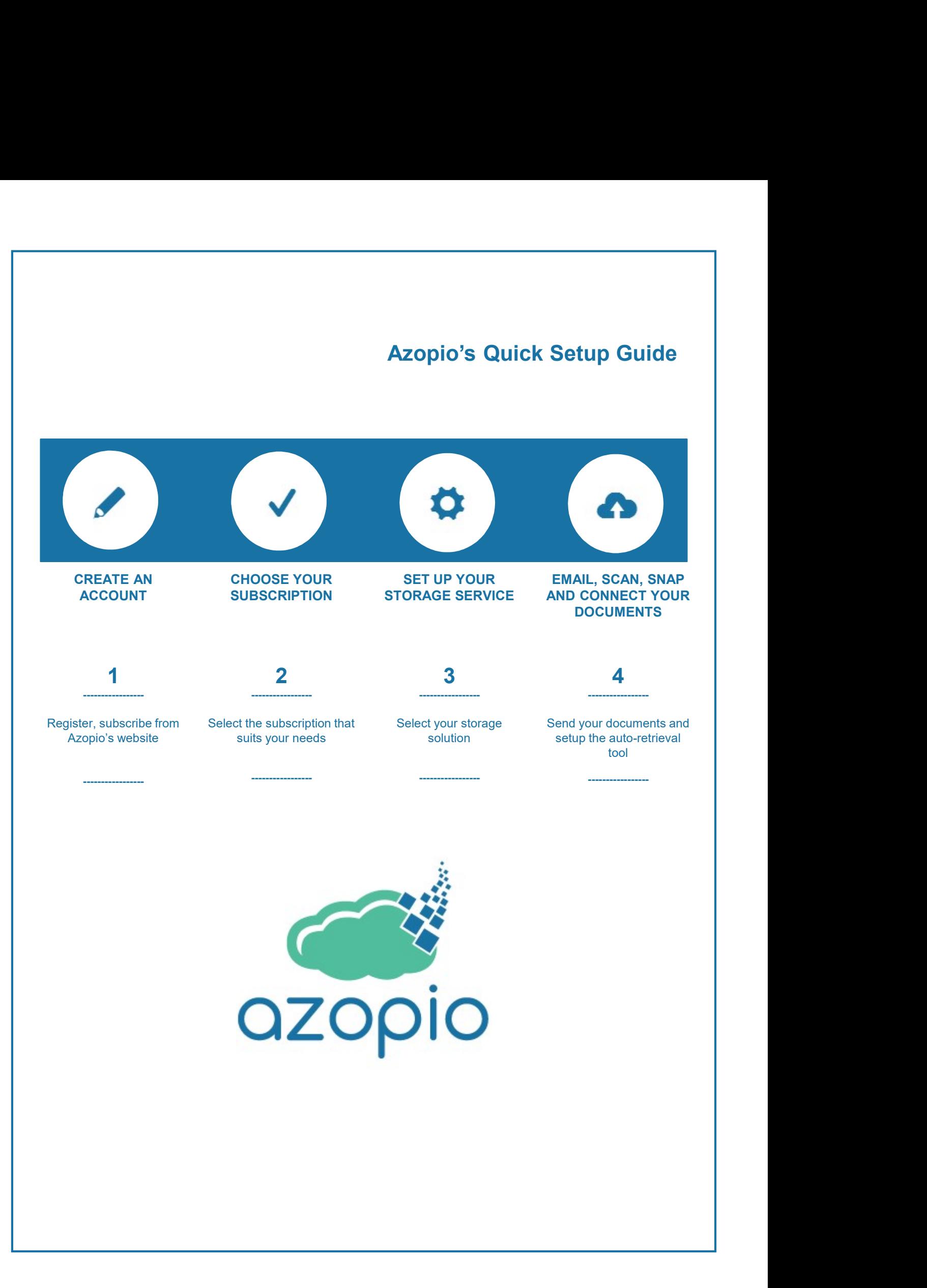

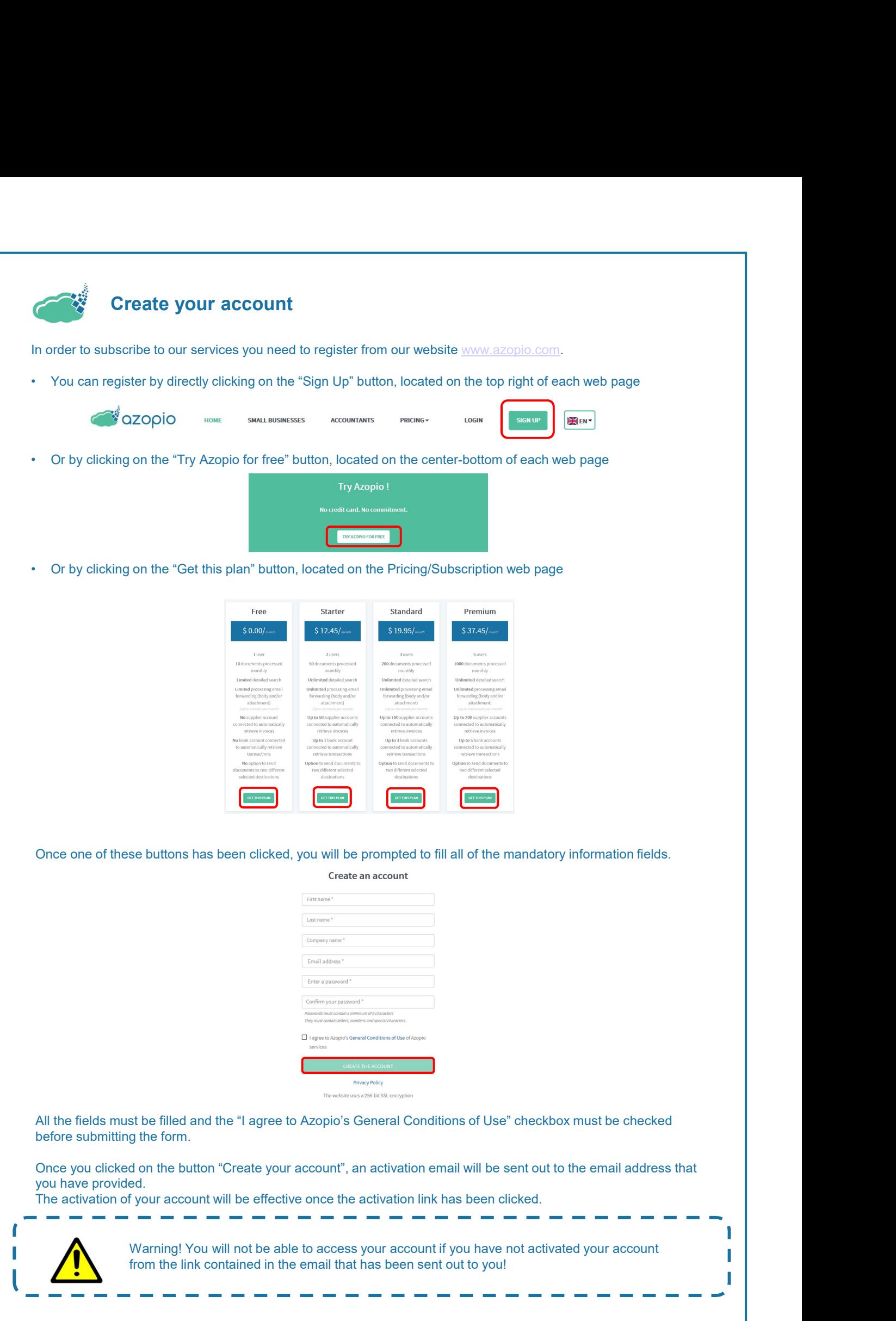

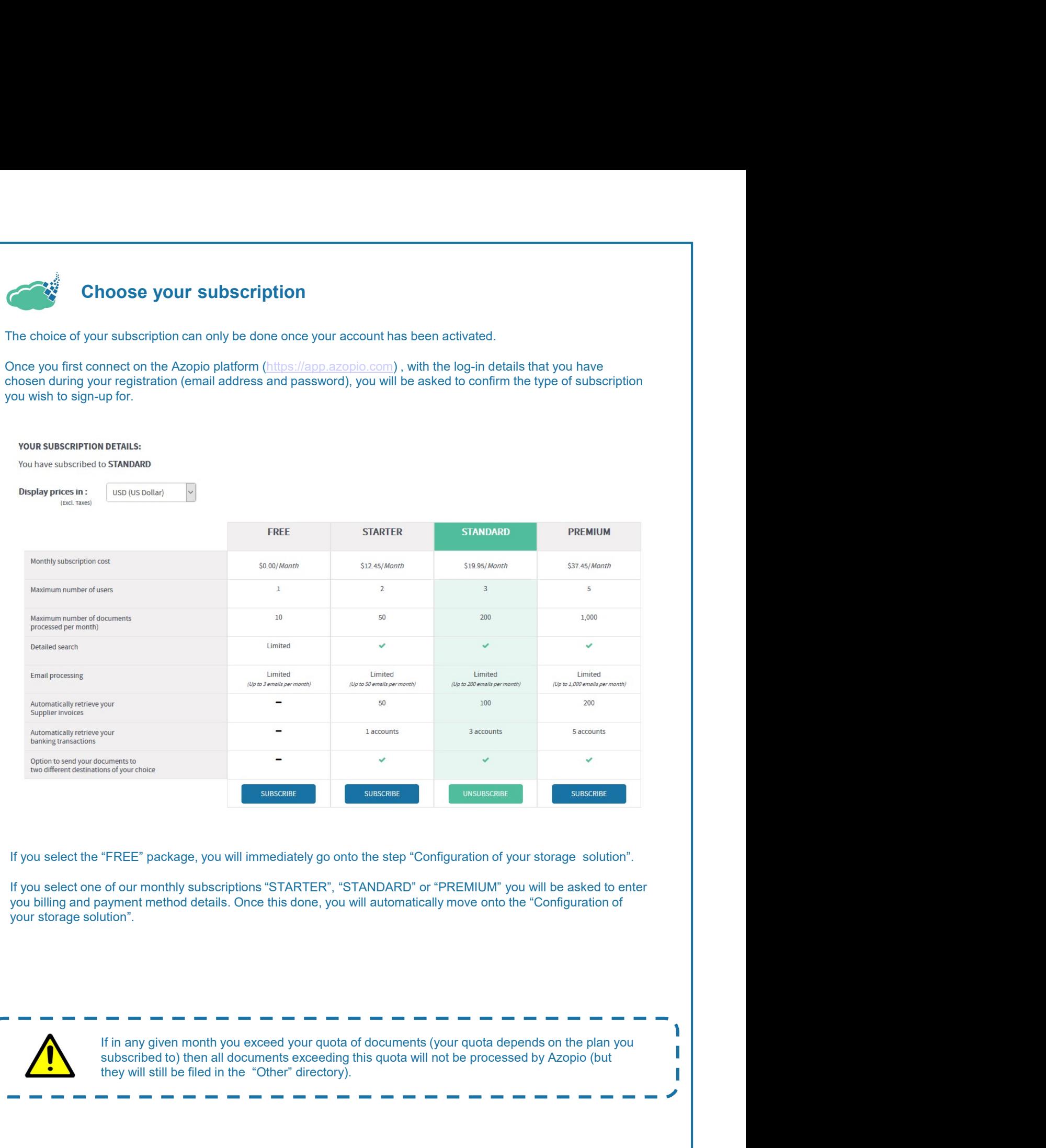

If you select the "FREE" package, you will immediately go onto the step "Configuration of your storage solution".

If you select one of our monthly subscriptions "STARTER", "STANDARD" or "PREMIUM" you will be asked to enter you billing and payment method details. Once this done, you will automatically move onto the "Configuration of your storage solution".

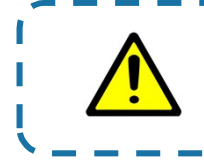

If in any given month you exceed your quota of documents (your quota depends on the plan you<br>subscribed to) then all documents exceeding this quota will not be processed by Azopio (but they will still be filed in the "Other" directory).

## Setup your storage service

Setup your storage service<br>To start using Azopio services, you must at least set-up one storage service (Primary storage service) from one<br>out of the four solutions offered: Box, Google Drive, OneDrive or DropBox.<br>• Click To start using Azopio services, you must at least set-up one storage service (Primary storage service) from one out of the four solutions offered: Box, Google Drive, OneDrive or DropBox.

For this you need to:

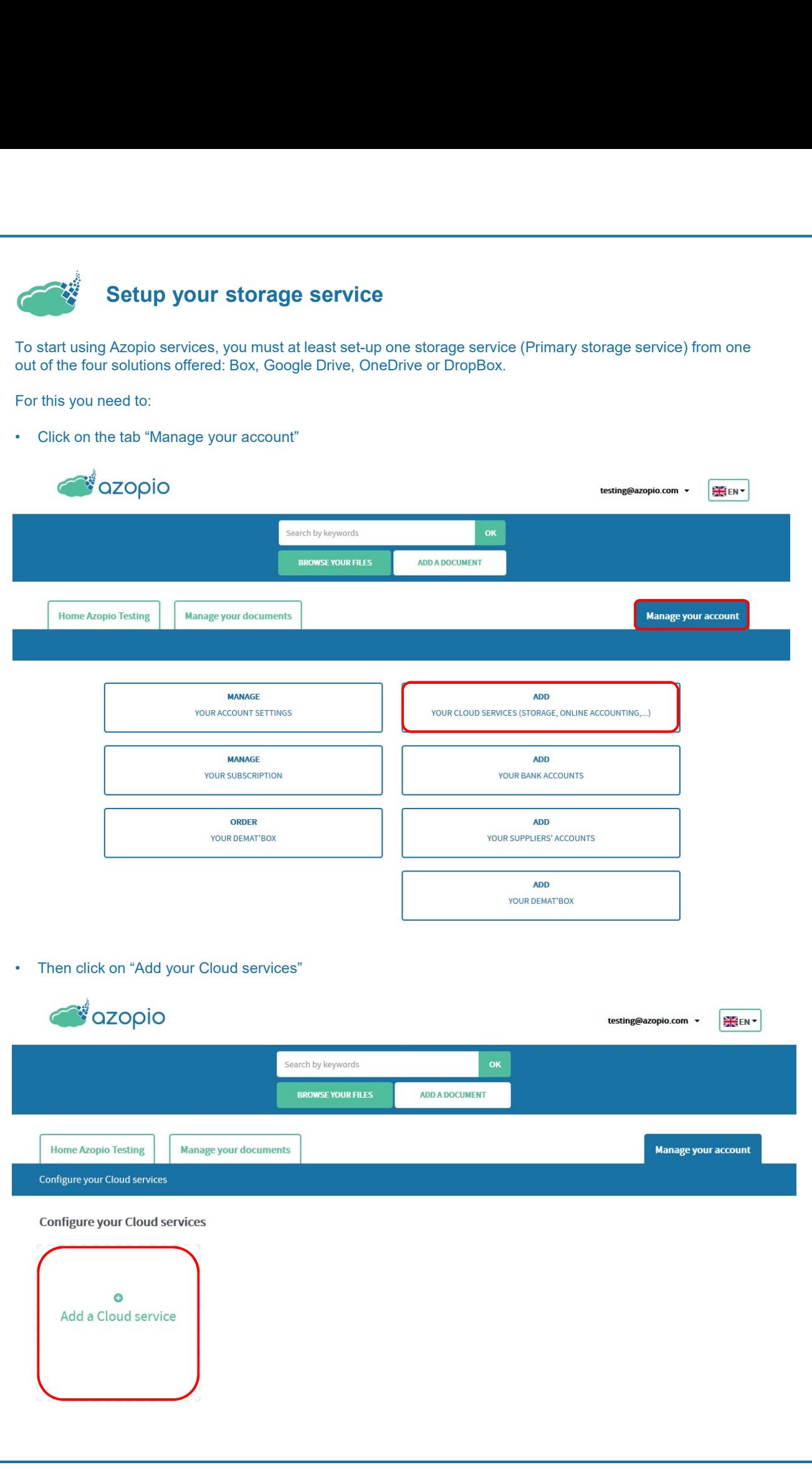

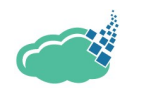

## Set up your storage service (cont.)

Drive, Dropbox and/or Dropbox)

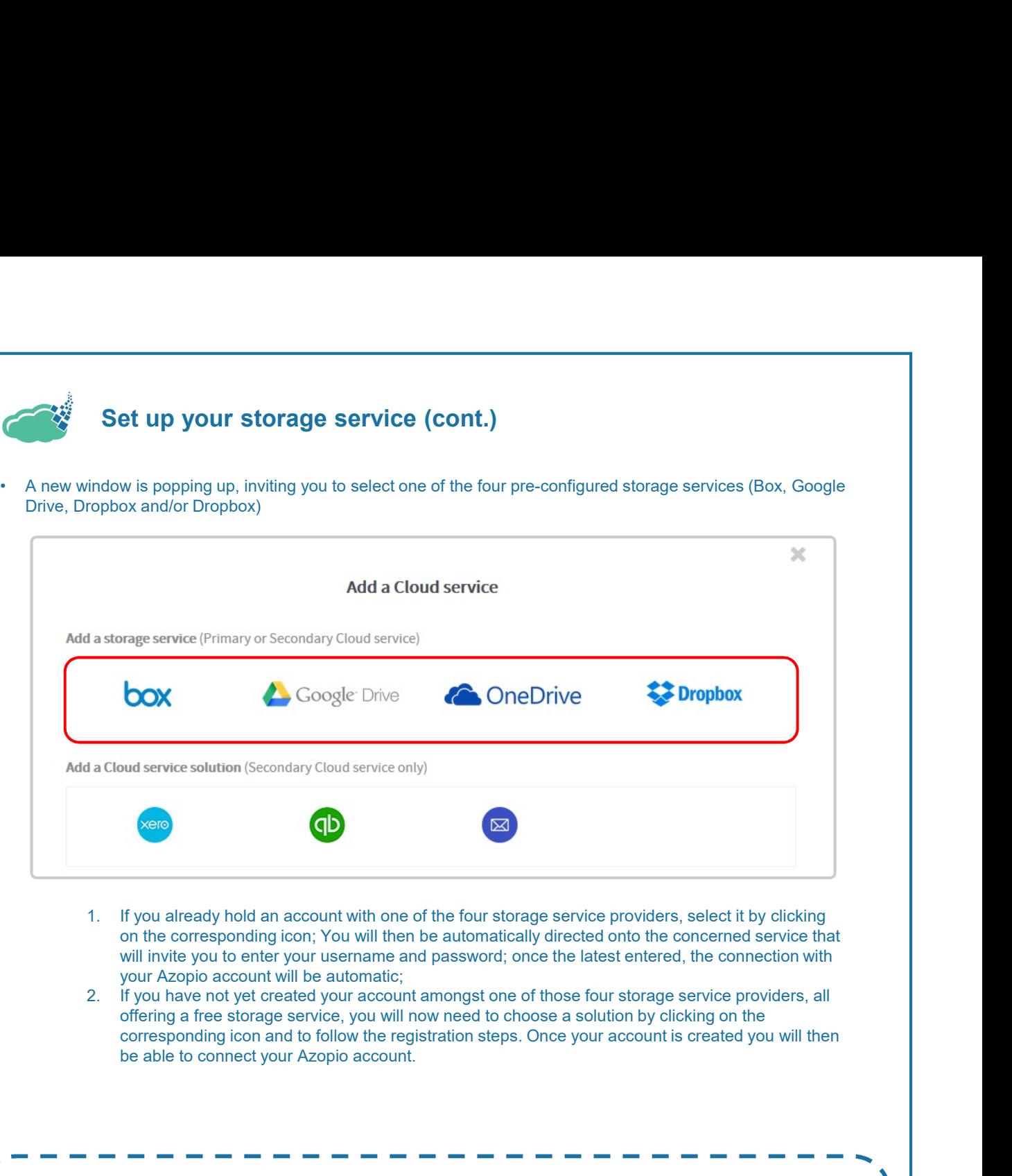

- on the corresponding icon; You will then be automatically directed onto the concerned service that will invite you to enter your username and password; once the latest entered, the connection with
- offering a free storage service, you will now need to choose a solution by clicking on the corresponding icon and to follow the registration steps. Once your account is created you will then

Once your primary storage service is configured, you can immediately start to send documents to Azopio.

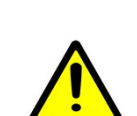

I

Using the same methodology you can also configure your secondary services (whether it is a storage solution or not).

Although all documents are, by default, saved in your primary storage service, you can also select (except for the "FREE" subscription plan), for each types of documents ("Supplier invoice",<br>"Client invoice" "Receipt" "Bank" or "Other" another (and specific) processing service (i.e. your "Client invoice", "Receipt", "Bank" or "Other", another (and specific) processing service (i.e. your secondary service).

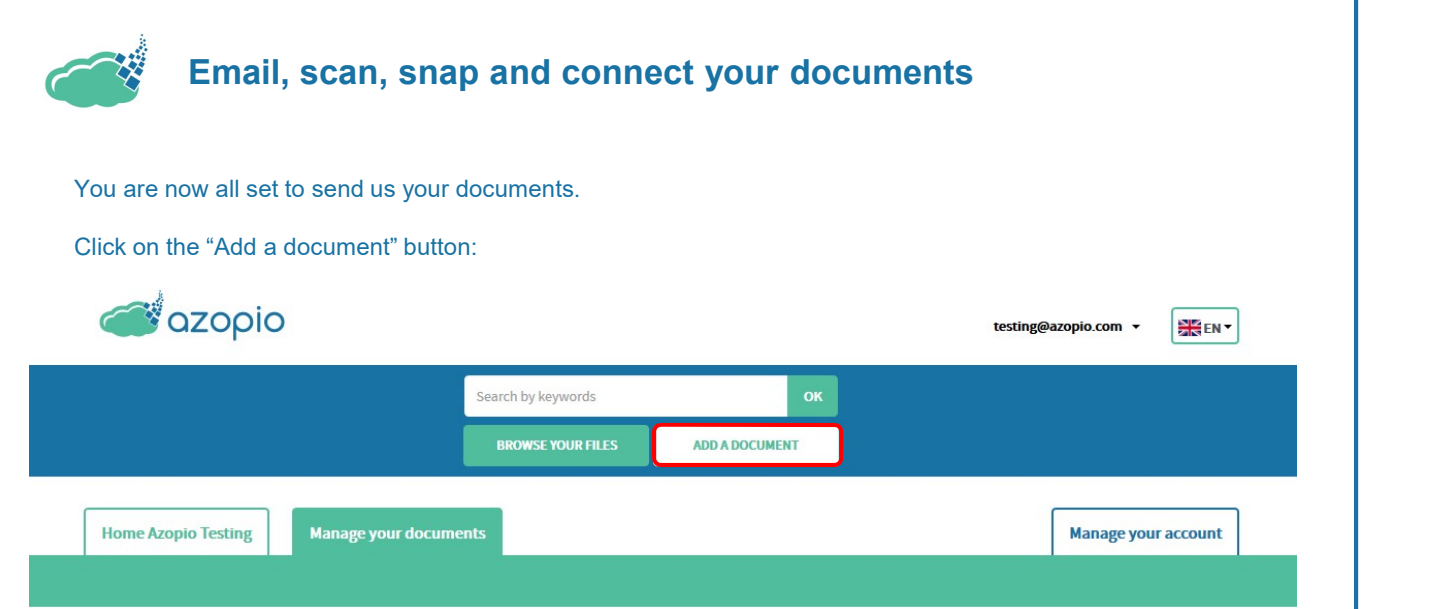

When clicking on this button, a new window will display all the different ways to send us a document:

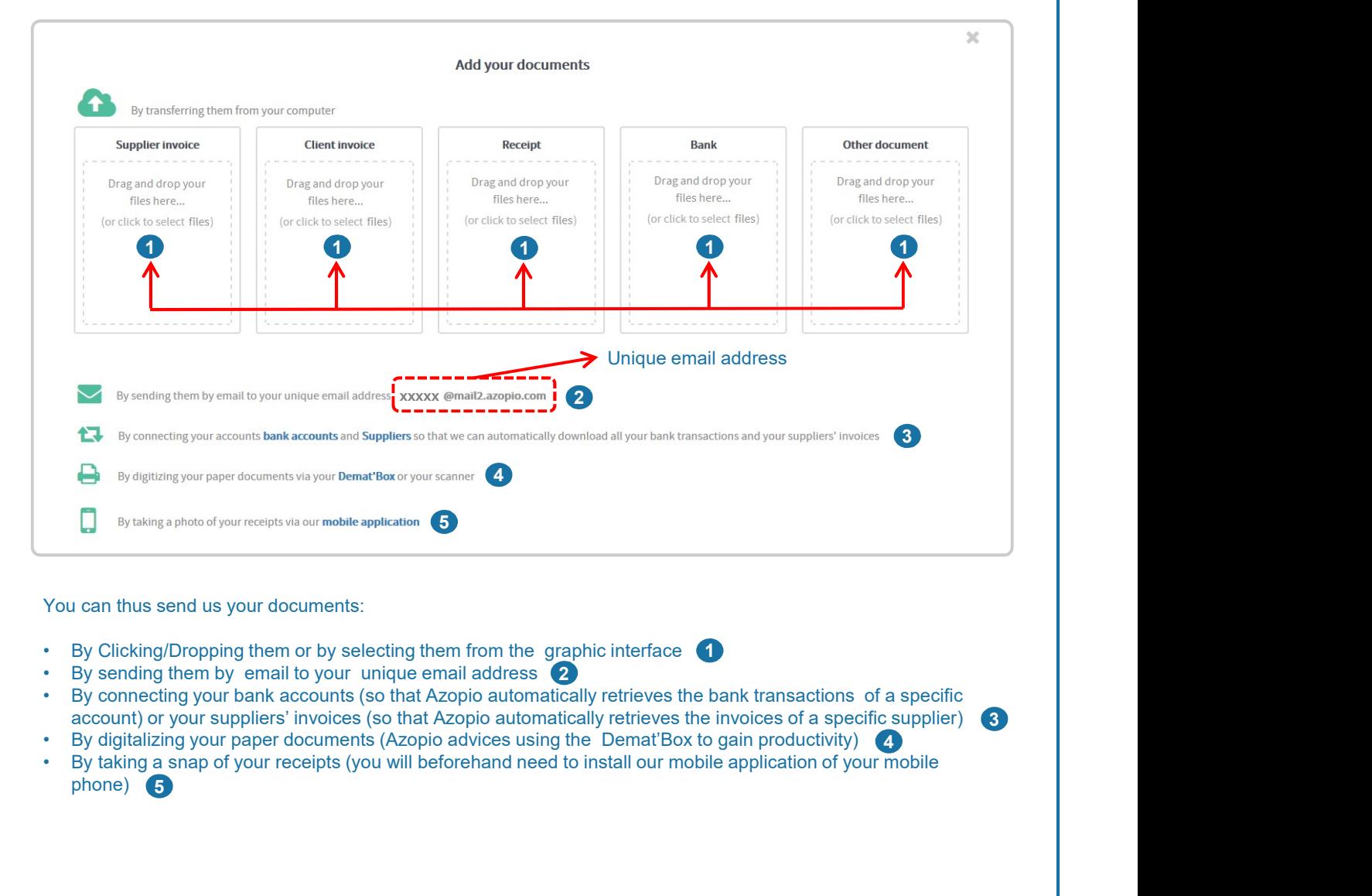

You can thus send us your documents:

- $\mathbf{1}$
- 2
- 

3

- 4
- phone) 5 **5 1**

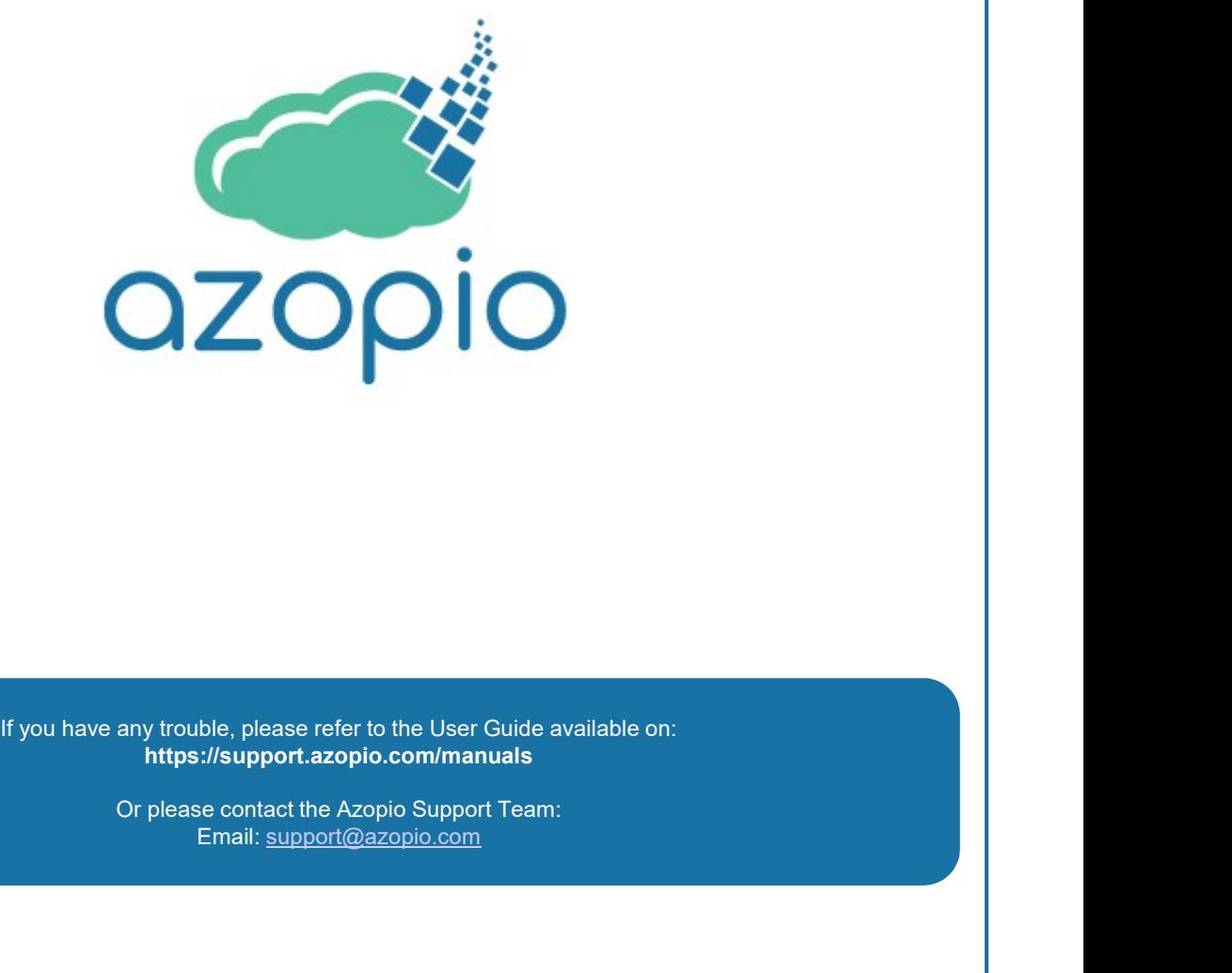

https://support.azopio.com/manuals

Email: support@azopio.com

Azopio SAS 38, Avenue de Wagram 75008 Paris **France** www.azopio.com

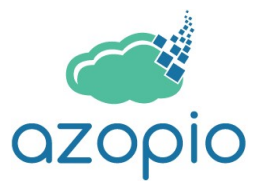